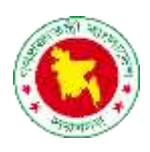

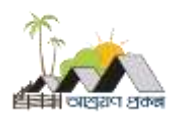

# আপদলাড / ডাউনদলাড

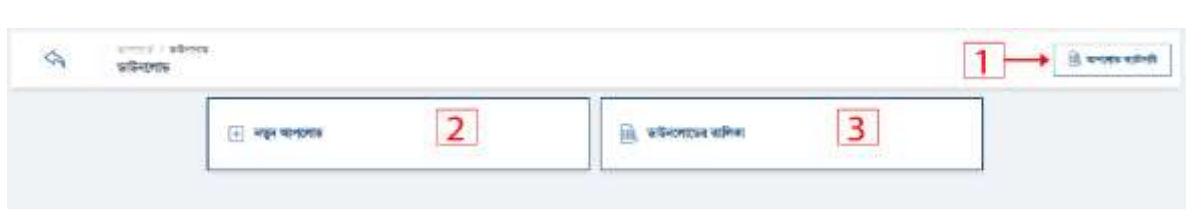

1. আপদলাড কযাটাগরর তেখদত ১নাং অপশদন রিক করুন । রনদের স্ক্রীন তেখদত পাদবন।

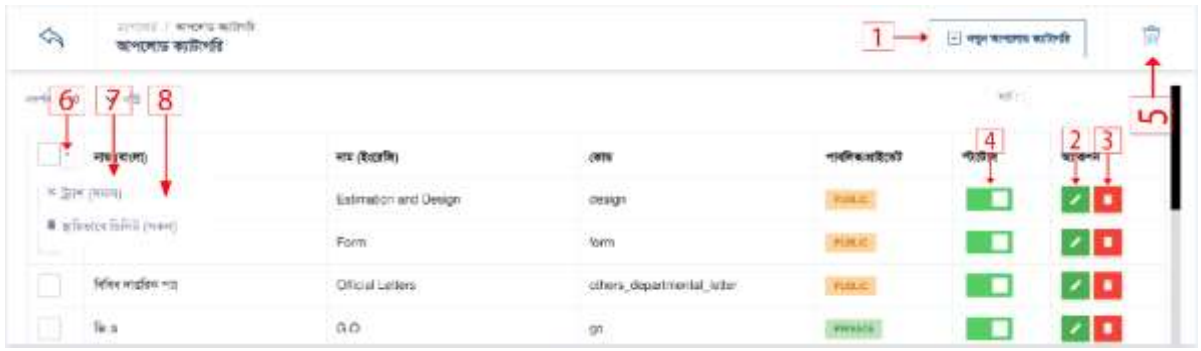

- 1. নতুন আপলোড ক্যাটাগরি ১নং অপশনে ক্লিক করুন।
- 2. ডাটা এডিট করতে ২নং অপশনে ক্লিক করুন।
- 3. ডাটা ডিলিট করতে ৩নং অপশনে ক্লিক করুন।
- 4. স্ট্যাটাস একটটভ ইনএকটটভ করদত ৪নাং অপশদন রিক করুন।
- 5. ডাটা সাময়িক এবং স্থায়ি ভাবে ডিলিট অপশন করতে ৬নং অপশনে ক্লিক করুন।
- 6. ডাটা সাময়িক স্থায়ি ভাবে ডিলিট করতে ৭নং অপশনে ক্লিক করুন।
- 7. ডাটা স্থায়ি ভাবে ডিলিট করতে ৮নং অপশনে ক্লিক করুন।

1 আপদলাড কযাটাগরর ততরর করদত ১নাং অপশদন রিক করুন । রনদের স্ক্রীন তেখদত পাদবন।

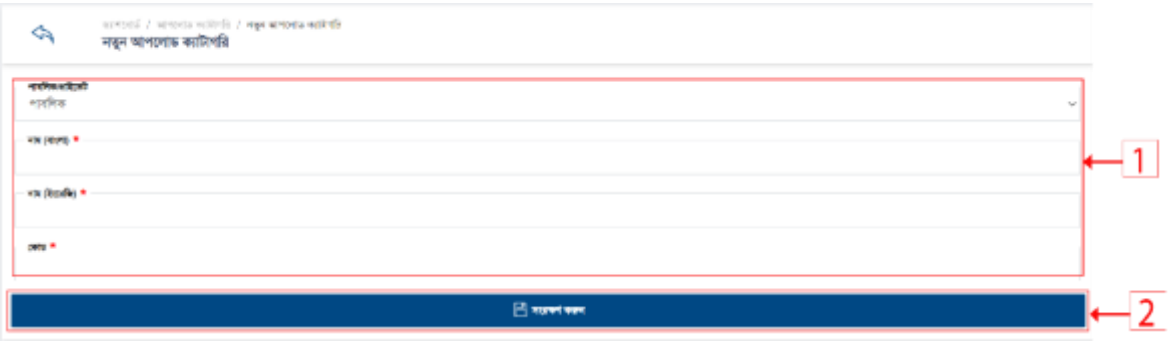

- 1. বর্ডারকৃত ১নং বক্সের সকল ফিল্ডে ডাটা দিন।
- 2. ডাটা তসভ।

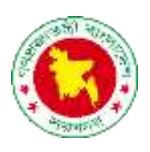

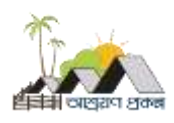

# 2 আপলোড ক্যাটাগরি এডিট করতে ৩নং অপশনে ক্লিক করুন।

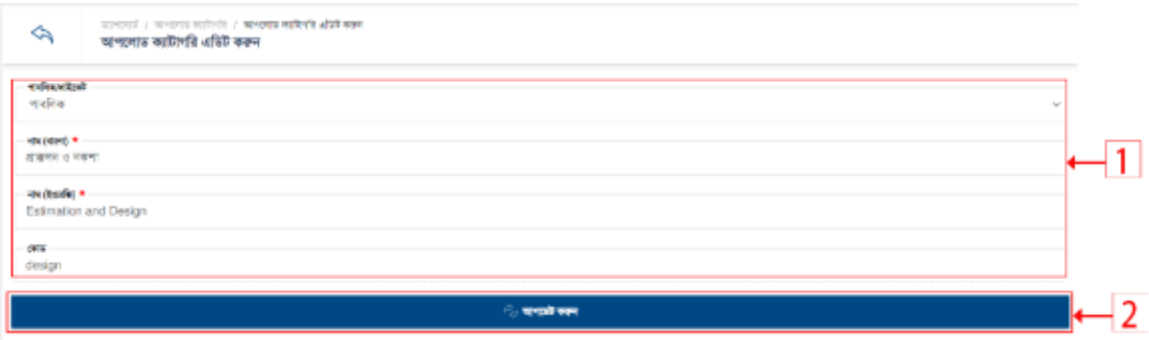

- 1. বর্ডারকৃত ১নং বক্সের সকল ফিল্ডে ডাটা দিন।
- 2. ডাটা তসভ।
- $3$  আপলোড ক্যাটাগরি ডিলিট করতে ৪নং অপশনে ক্লিক করুন।

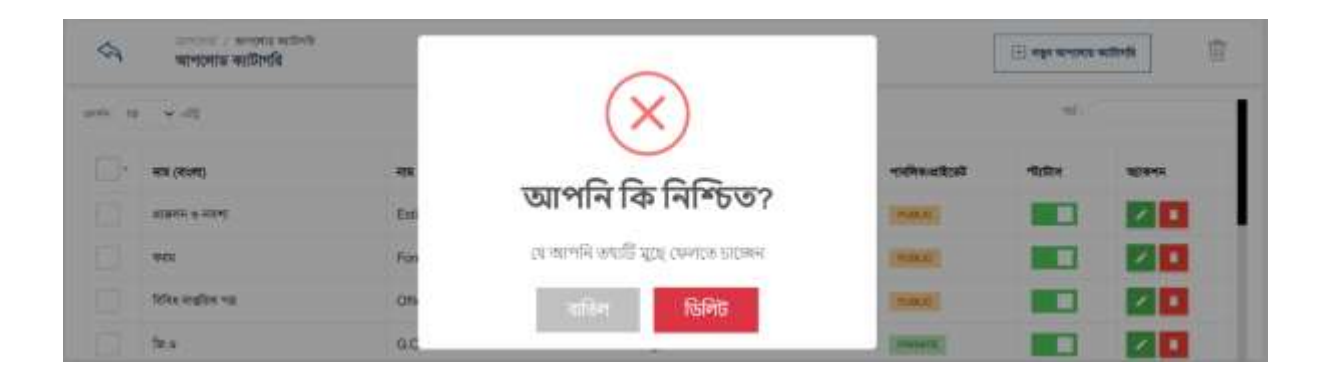

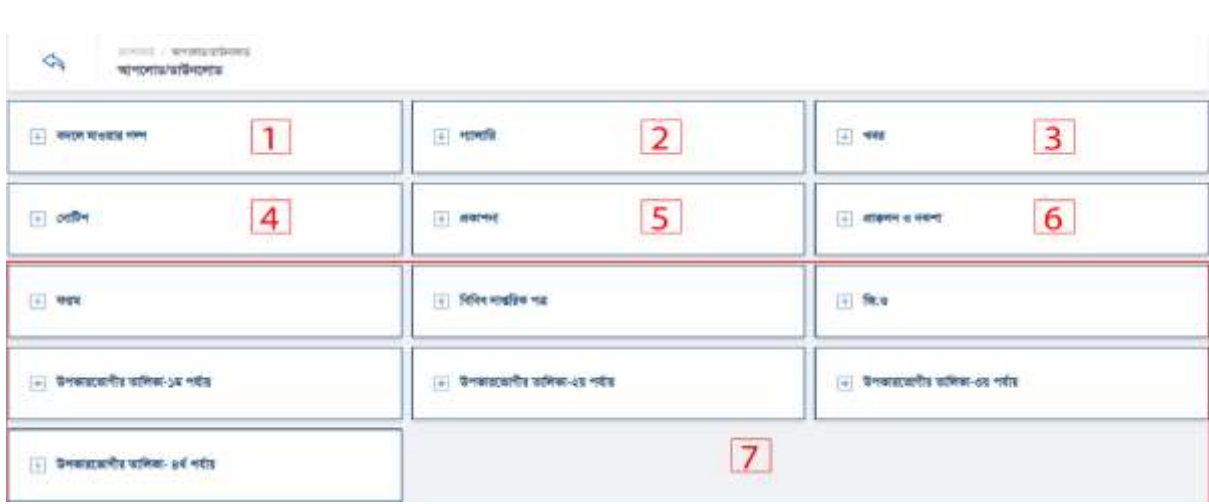

3 আপলোড লিস্ট দেখতে ৩নং অপশনে ক্লিক করুন। নিচের স্ক্রীন দেখতে পাবেন।

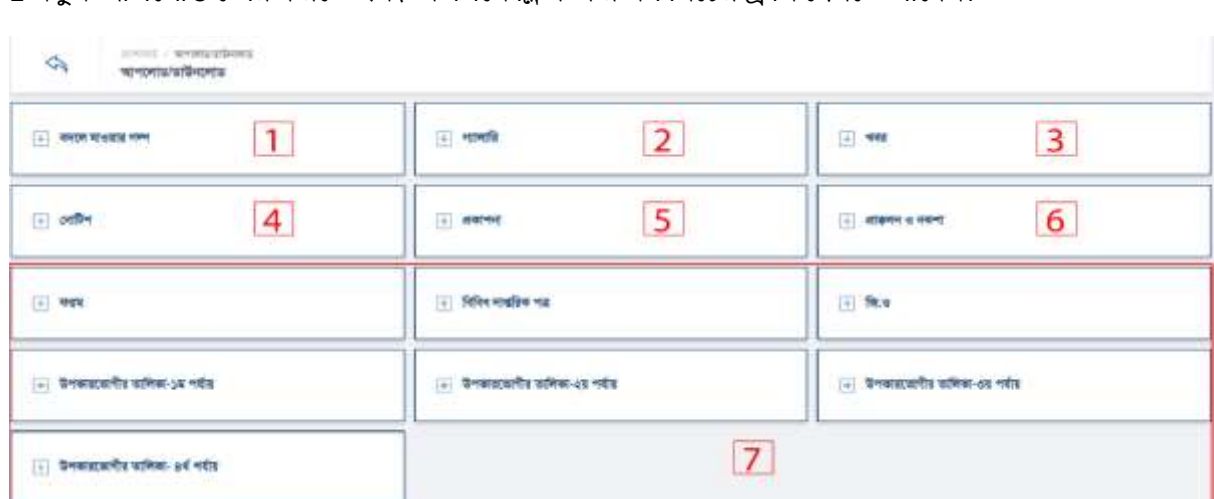

2 নতুন আপলোড তৈরি করতে ২নং অপশনে ক্লিক করুন। নিচের স্ক্রীন দেখতে পাবেন।

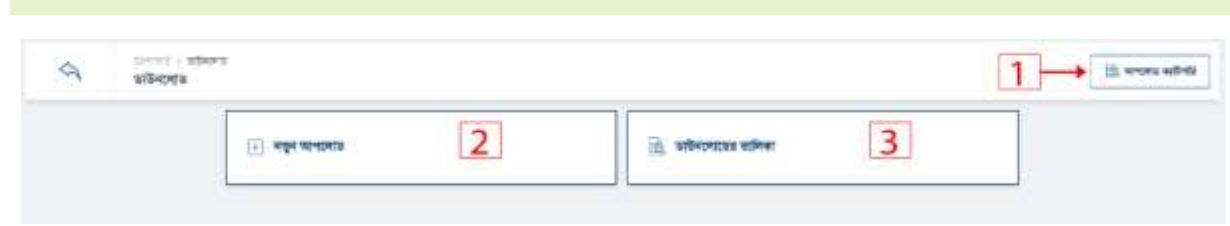

গণপ্রজাতন্ত্রী বাংলাদেশ সরকার

### নতুন আপলোড

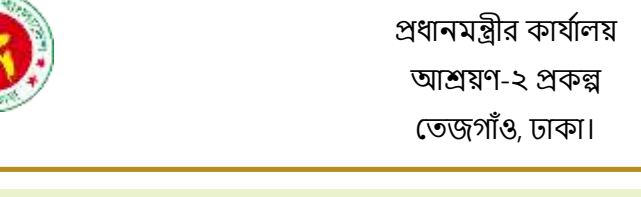

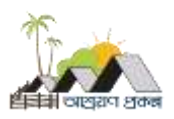

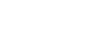

Page **4** of **23**

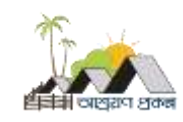

#### বদলে যাওয়ার গল্প

1. বেদল র্াওয়ার গল্প ততরর করদত ১নাং অপশদন রিক করুন।

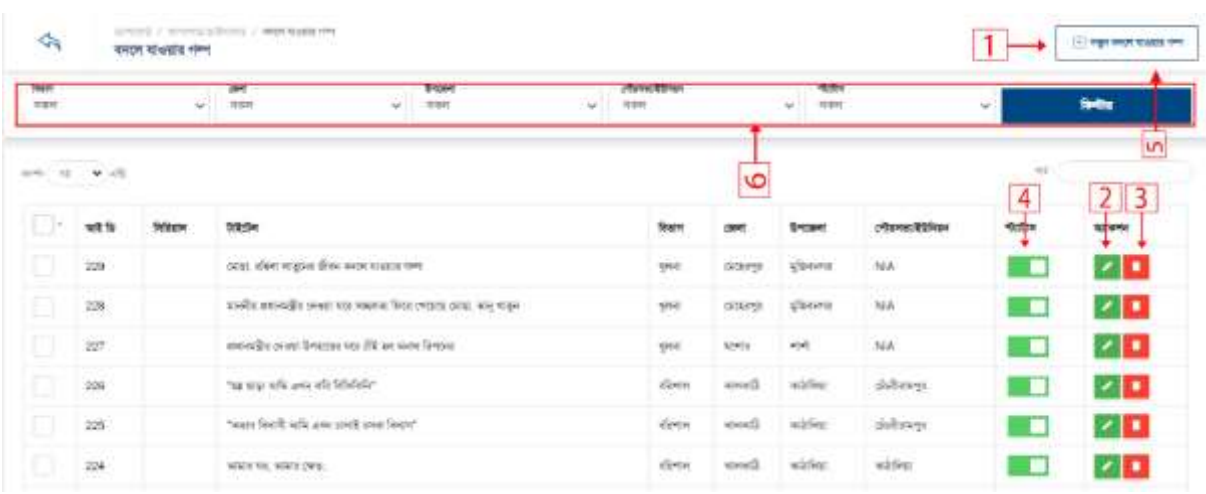

- 1. নতুন বদলে যাওয়ার গল্প ১নং অপশনে ক্লিক করুন।
- 2. ডাটা এরডট করদত ২নাং অপশদন রিক করুন।
- 3. ডাটা ডিলিট করতে ৩নং অপশনে ক্লিক করুন।
- 4. স্ট্যাটাস একটটভ ইনএকটটভ করদত ৪নাং অপশদন রিক করুন।
- 5. একটা নির্দিষ্ট বিভাগ, জেলা, উপজেলা বদলে যাওয়ার গল্প দেখতে ৫নং ফিল্টার অপশনে রিক করুন।
- 2. বদলে যাওয়ার গল্প তৈরি করতে ১নং অপশনে ক্লিক করুন।

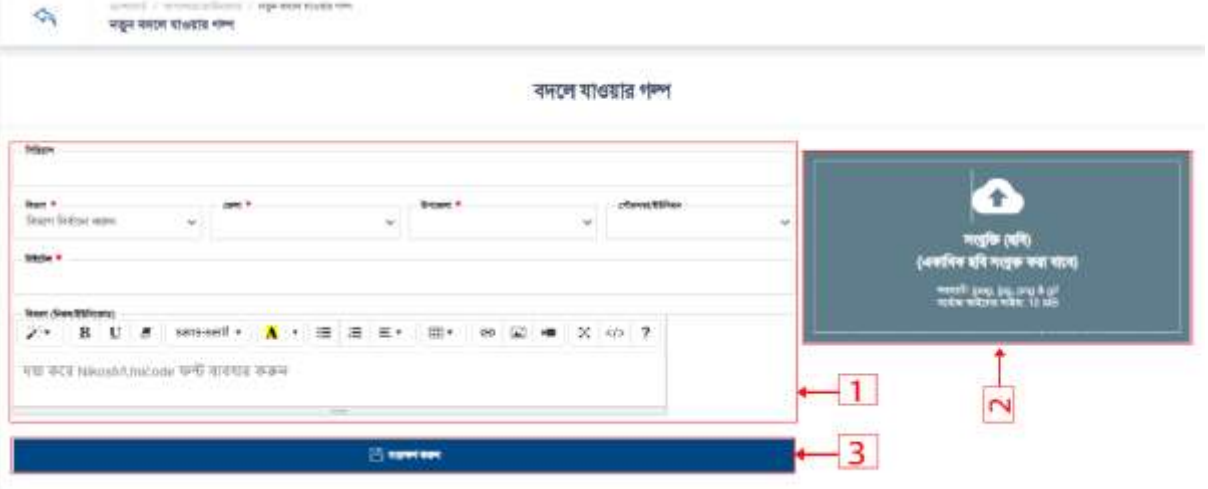

- 1. বর্ডারকৃত ১নং বক্সের সকল ফিল্ডে ডাটা দিন।
- 2. ২নং বক্সে সংযুক্তি আপলোড করুন।
- 3. ডাটা তসভ।

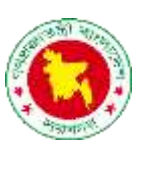

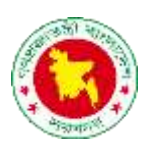

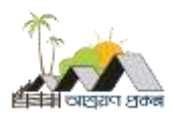

3. বদলে যাওয়ার গল্প এডিট করতদি২নং অপশনে ক্লিক করুন।

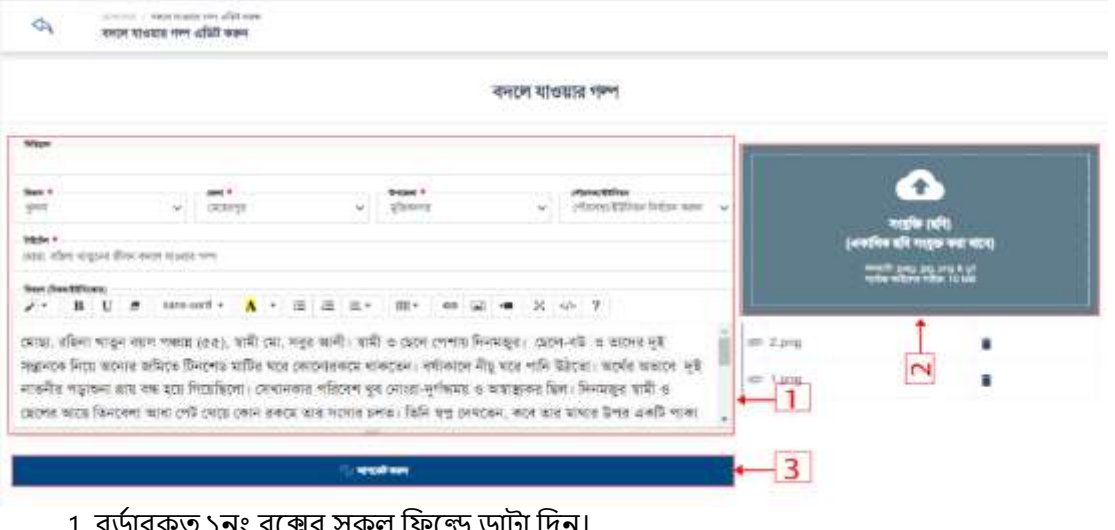

- া. বডারকৃত ১নং বঞ্জের সকল ফিল্ডে ডাটা দিন। 2. ২নং বক্সে সংযুক্তি আপলোড করুন।
- 3. ডাটা তসভ।
- 1. বদলে যাওয়ার গল্প ডিলিট করতে ৩নং অপশনে ক্লিক করুন।

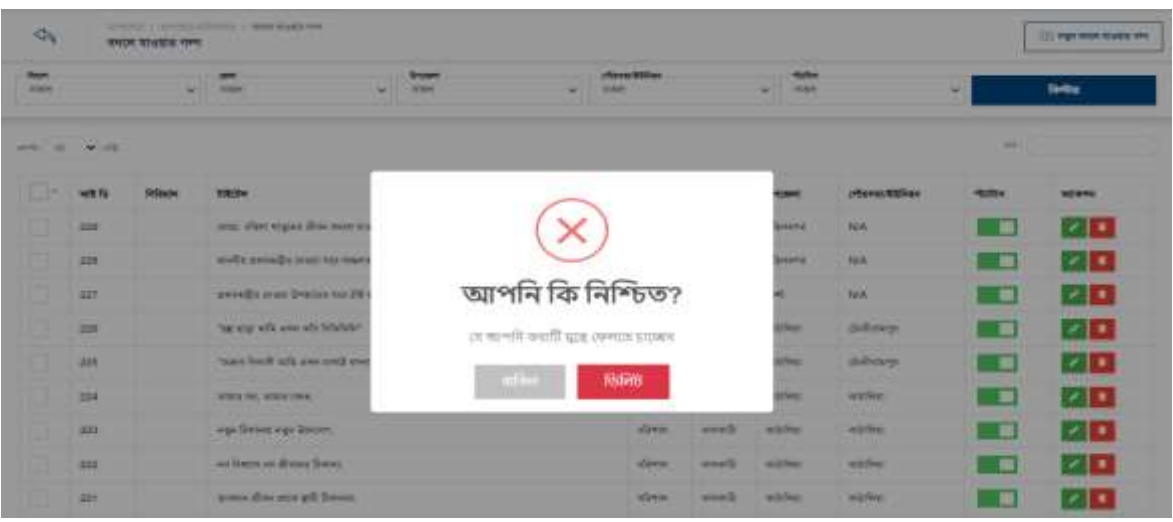

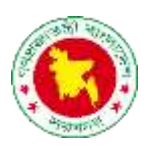

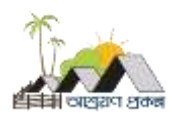

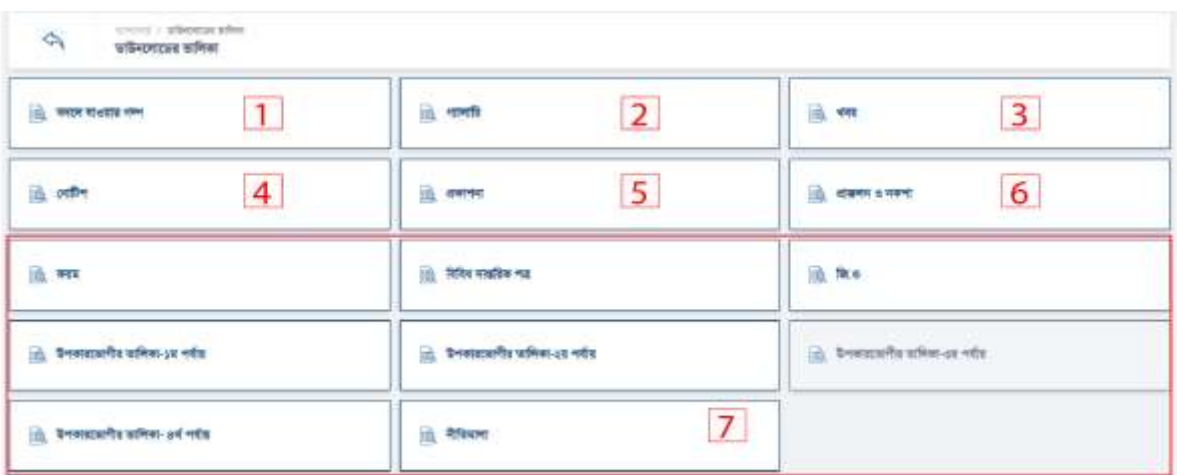

### গ্যালারি

### 1. গ্যালারি লিস্ট দেখতে ১নং অপশনে ক্লিক করুন।

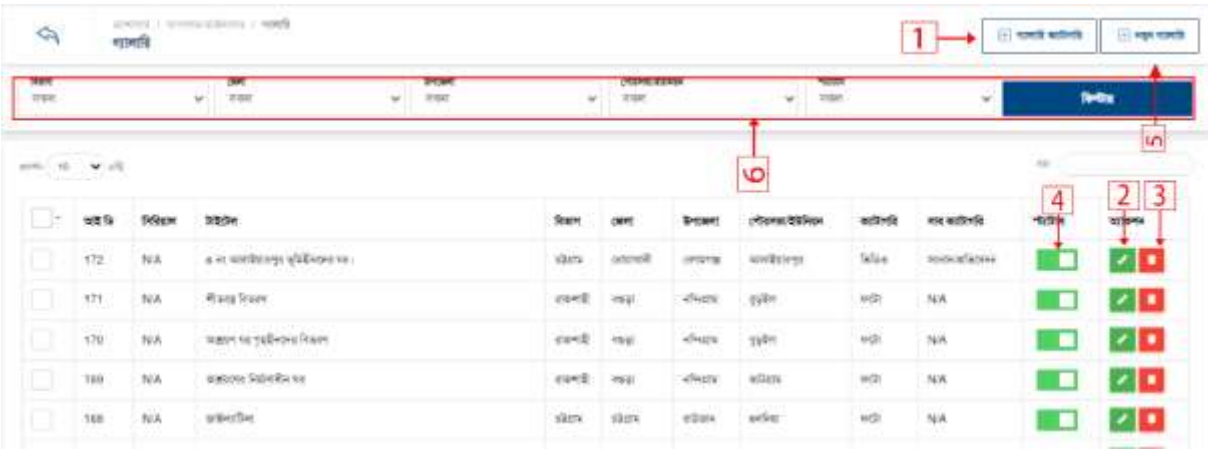

- 1. নতুন গ্যালারি তৈরি করতে ১নং অপশনে ক্লিক করুন।
- 2. ডাটা এরডট করদত ২নাং অপশদন রিক করুন।
- 3. ডাটা ডিলিট করতে ৩নং অপশনে ক্লিক করুন।
- 4. স্ট্যাটাস একটটভ ইনএকটটভ করদত ৪নাং অপশদন রিক করুন।
- 5. গযালারর কযাটাগরর ততরর করদত ৫নাং অপশদন রিক করুন।
- 6. একটা নির্দিষ্ট বিভাগ, জেলা, উপজেলা গ্যালারি দেখতে ৬নং ফিল্টার অপশনে ক্লিক করুন।

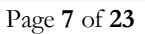

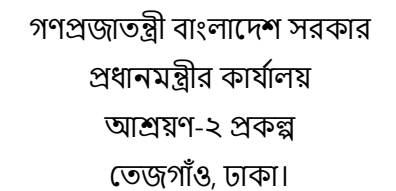

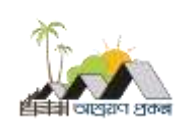

# 2 গ্যালারি তৈরি করতে ১নং অপশনে ক্লিক করুন।

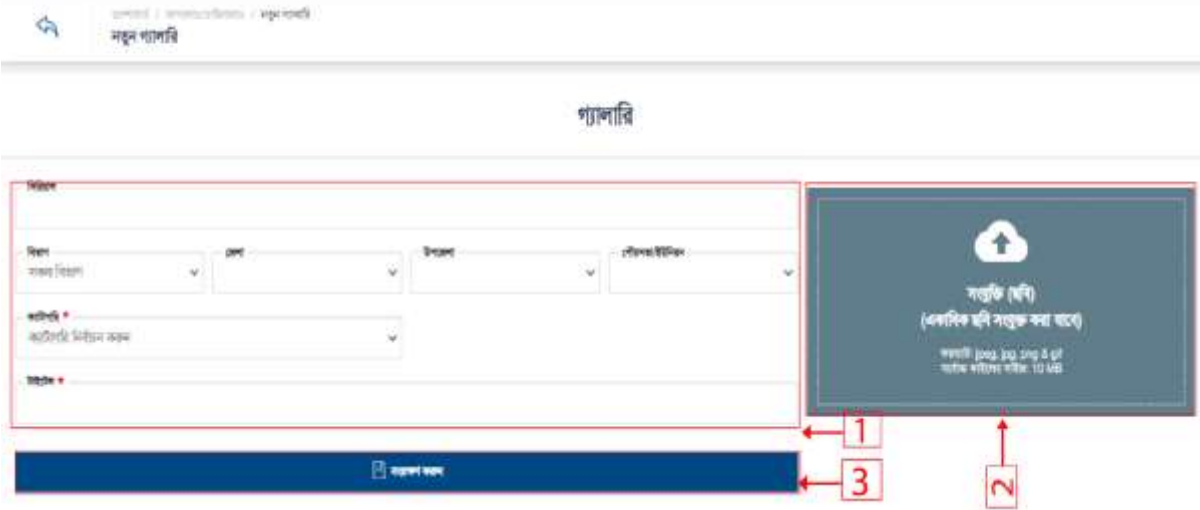

- 1. বর্ডারকৃত ১নং বক্সের সকল ফিল্ডে ডাটা দিন।
- 2. ২নং বক্সে সংযুক্তি আপলোড করুন।
- 3. ডাটা তসভ।

### 2 গ্যালারি এডিট করতে ২নং অপশনে ক্লিক করুন।

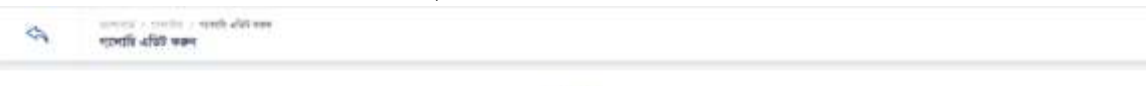

शानावि

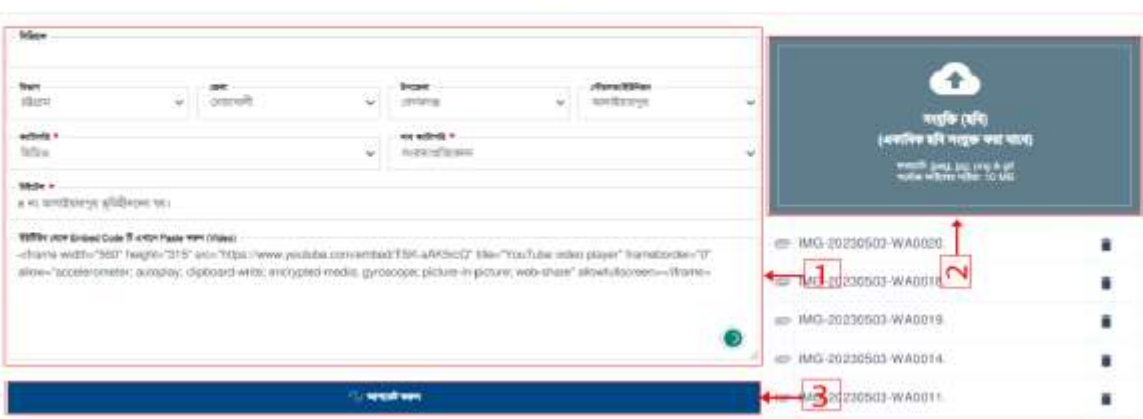

- 1. বর্ডারকৃত ১নং বক্সের সকল ফিল্ডে ডাটা দিন।
- 2. ২নং বক্সে সংযুক্তি আপলোড করুন।
- 3. ডাটা তসভ।

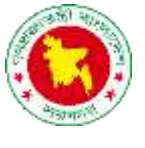

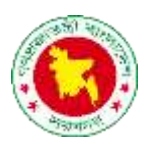

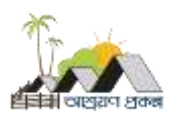

## 2 গ্যালারি ডিলিট কদিলি৩নং অপশনে ক্লিক করুন।

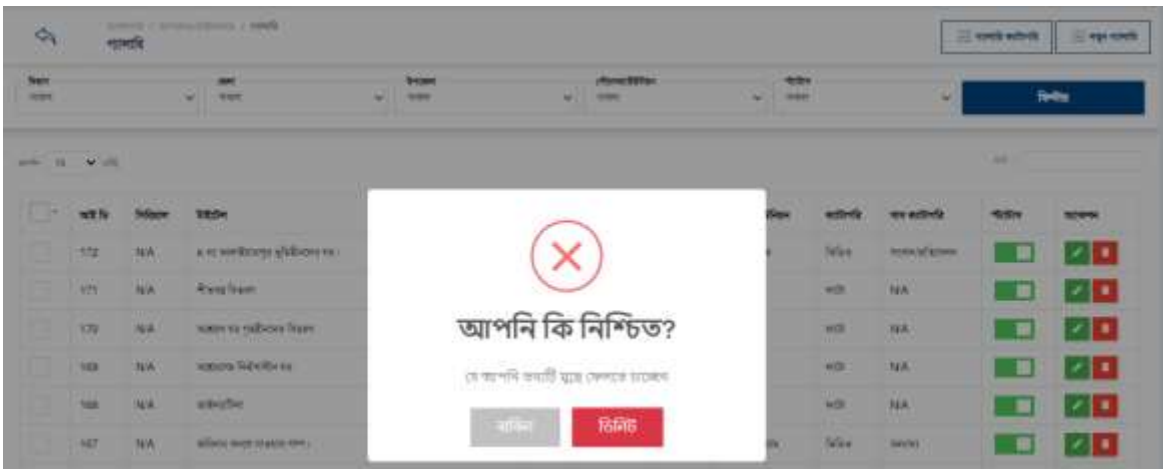

#### গ্যালারি ক্যাটাগরি

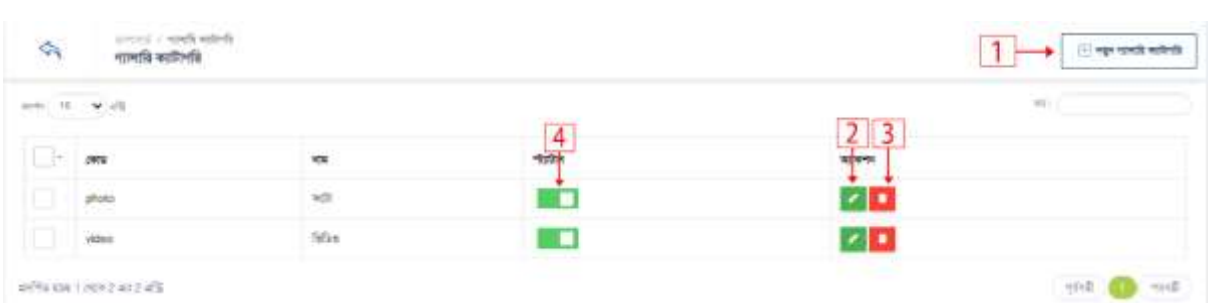

- 1. নতুন গ্যালারি ক্যাটাগরি তৈরি করতে ১নং অপশনে ক্লিক করুন।
- 2. ডাটা এরডট করদত ২নাং অপশদন রিক করুন।
- 3. ডাটা ডিলিট করতে ৩নং অপশনে ক্লিক করুন।
- 4. স্ট্যাটাস একটটভ ইনএকটটভ করদত ৪নাং অপশদন রিক করুন।

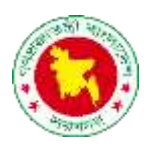

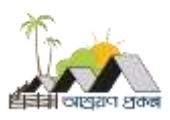

2 গ্যালারি ক্যাটাগরি তৈরি করতে ১নং অপশনে ক্লিক করুন।

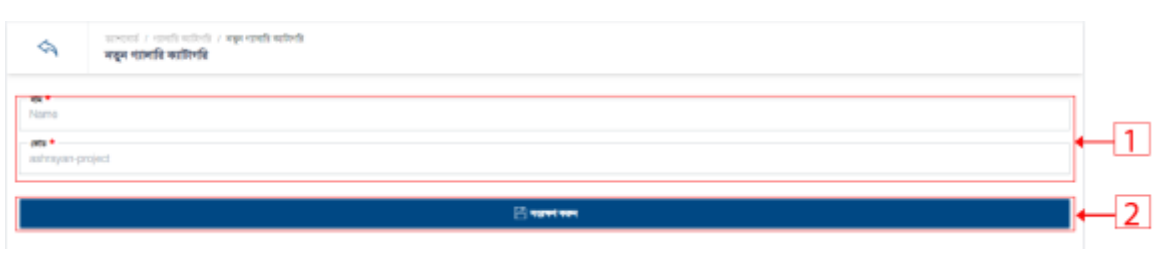

- 1. বর্ডারকৃত ১নং বক্সের সকল ফিল্ডে ডাটা দিন।
- 2. ডাটা তসভ।
- 2 গ্যালারি ক্যাটাগরি এডিট করতে ২নং অপশনে ক্লিক করুন।

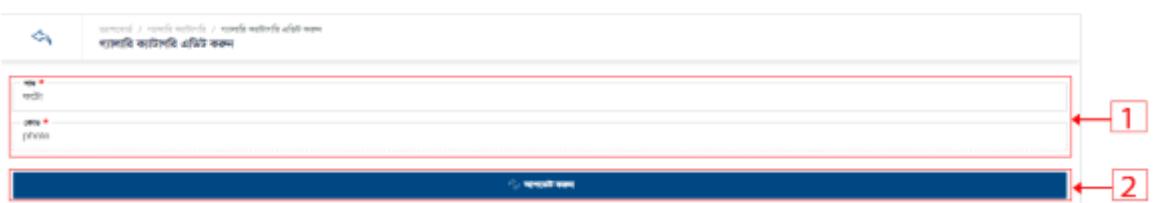

- 1. বর্ডারকৃত ১নং বক্সের সকল ফিল্ডে ডাটা দিন।
- 2. ডাটা তসভ।
- 2 গ্যালারি ক্যাটাগরি ডিলিট কদিলি৩নং অপশনে ক্লিক করুন।

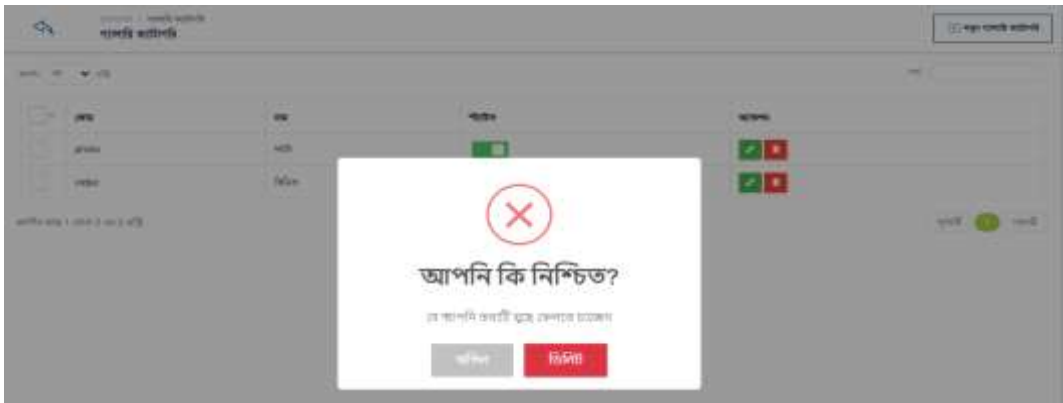

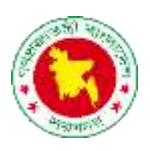

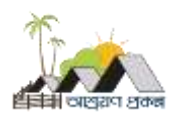

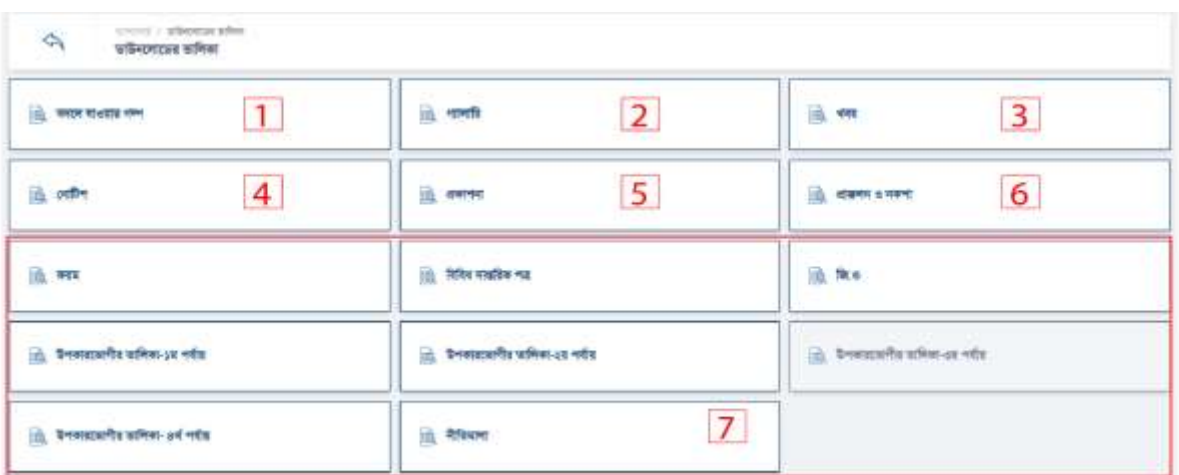

#### খবর

খবর তৈরি করতে ৩নং অপশনে ক্লিক করুন

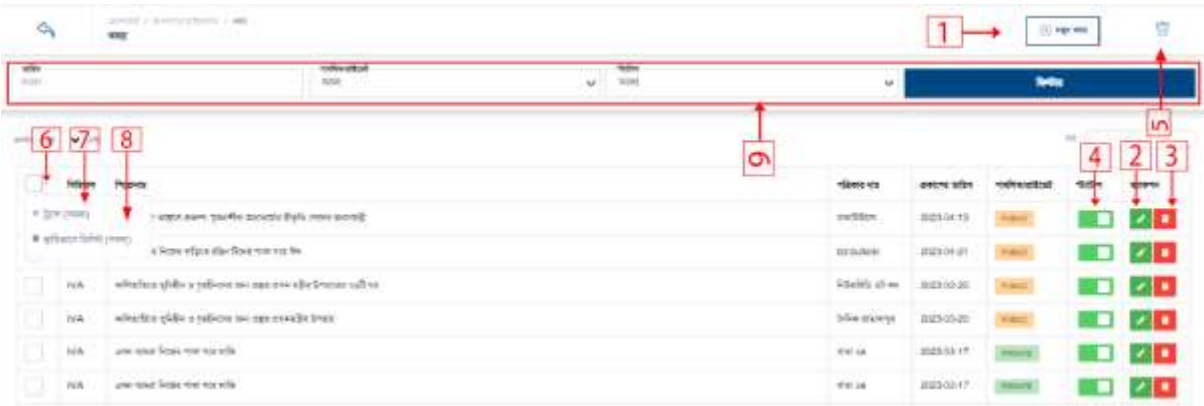

- 1. নতুন খবর তৈরি করতে ১নং অপশনে ক্লিক করুন।
- 2. ডাটা এরডট করদত ২নাং অপশদন রিক করুন।
- 3. ডাটা ডিলিট করতে ৩নং অপশনে ক্লিক করুন।
- 4. স্ট্যাটাস একটটভ ইনএকটটভ করদত ৪নাং অপশদন রিক করুন।
- 5. ডাটা সাময়িক এবং স্থায়ি ভাবে ডিলিট অপশন করতে ৬নং অপশনে ক্লিক করুন।
- 6. ডাটা সাময়িক স্থায়ি ভাবে ডিলিট করতে ৭নং অপশনে ক্লিক করুন।
- 7. ডাটা স্থায়ি ভাবে ডিলিট করতে ৮নং অপশনে ক্লিক করুন।
- ৪. খবর সাময়িক ডিলিট লিস্ট দেখতে ৫নং অপশনে ক্লিক করুন।
- 9. একটা রনরেযষ্ট রবভাগ, তজলা, উপদজলা খবর তেখদত ৯নাং রিল্টার অপশদন রিক করুন।

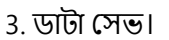

- 2. ২নং বক্সে সংযুক্তি আপলোড করুন।
- 1. বর্ডারকৃত ১নং বক্সের সকল ফিল্ডে ডাটা দিন।

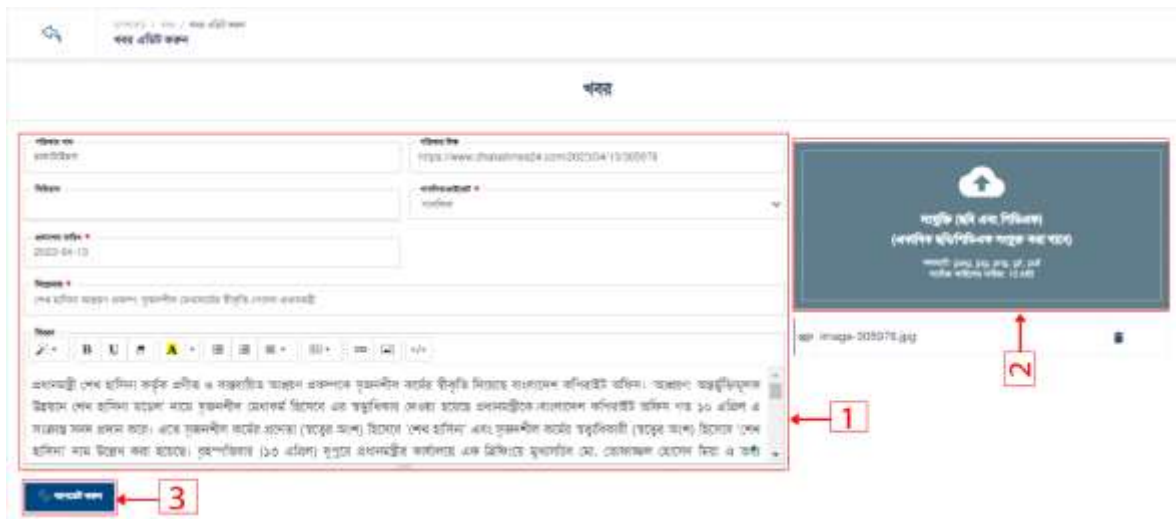

1. বর্ডারকৃত ১নং বক্সের সকল ফিল্ডে ডাটা দিন।

2. ২নং বক্সে সংযুক্তি আপলোড করুন।

1 খবর এরডট করদত ২নাং অপশদন রিক করুন ।

3. ডাটা তসভ।

is 1 agons Ġ খবর deve Ŧ New odenati<br>sultar :<br>(eft en:Pillam)<br>(Pillam nom vel course when **Long angress of an** None 1 2. BU & A . B B K . B .  $-1$  $00$   $\overline{m}$   $Q_2$  $\dot{\sim}$ **Banner 4-3** 

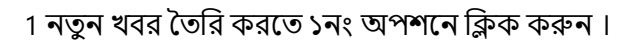

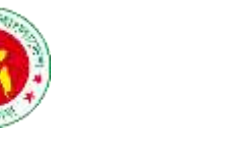

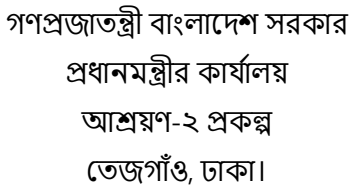

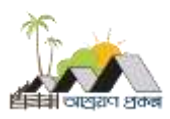

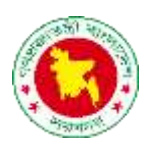

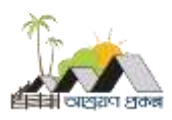

# 1 খবর রডরলট করদত ৩নাং অপশদন রিক করুন ।

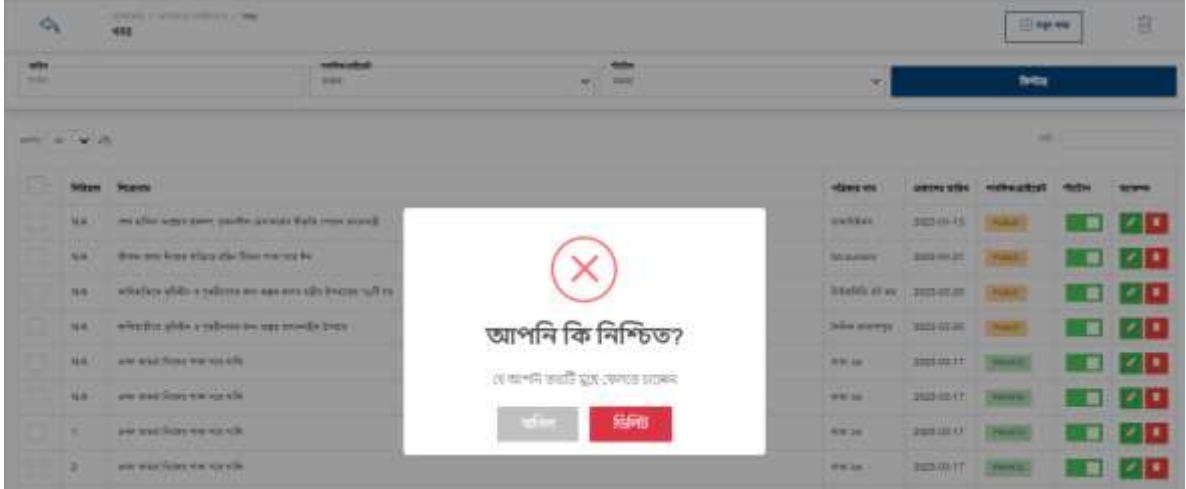

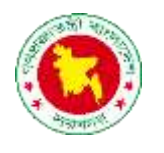

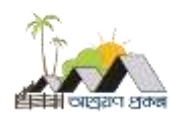

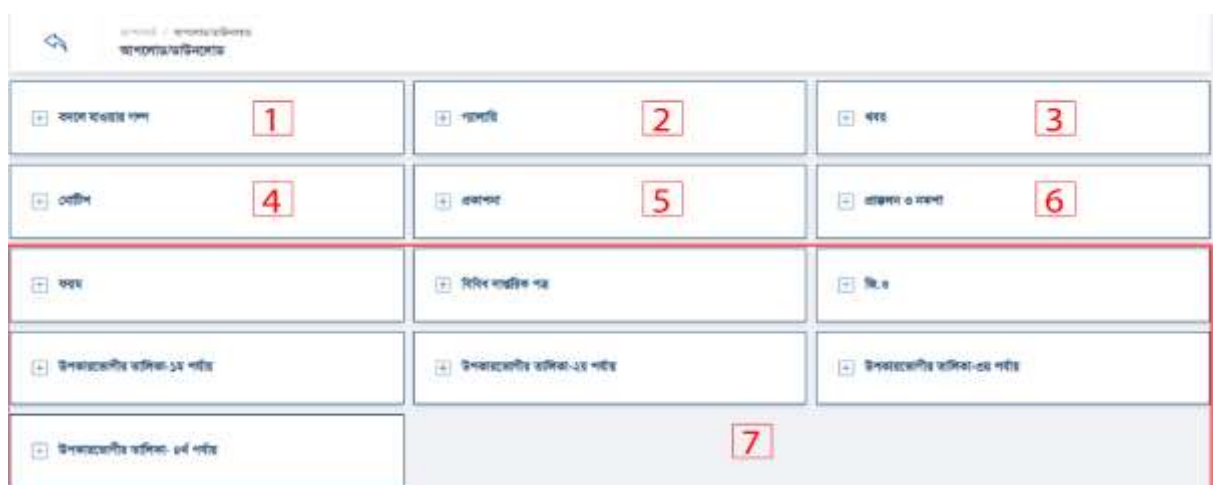

### তনাটটশ

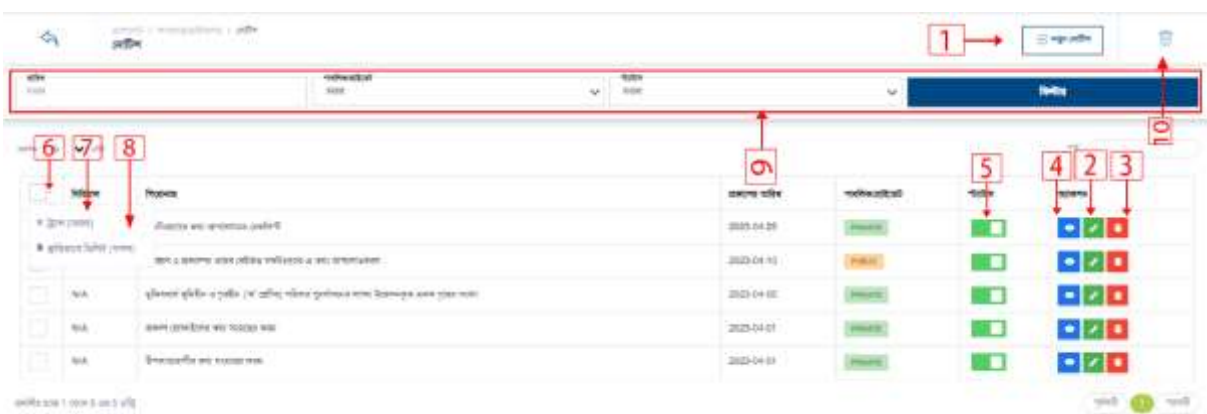

1. নতুন নোটিশ তৈরি করতে ১নং অপশনে ক্লিক করুন।

5. স্ট্যাটাস একটটভ ইনএকটটভ করদত ৫নাং অপশদন রিক করুন।

৪. ডাটা স্থায়ি ভাবে ডিলিট করতে ৮নং অপশনে ক্লিক করুন। ` 9. তনাটটশ সামরয়ক রডরলট রলস্ট্ তেখদত ১০নাং অপশদন রিক করুন।

7. ডাটা সাময়িক স্থায়ি ভাবে ডিলিট করতে ৭নং অপশনে ক্লিক করুন।

6. ডাটা সাময়িক এবং স্থায়ি ভাবে ডিলিট অপশন করতে ৬নং অপশনে ক্লিক করুন।

10. একটা নির্দিষ্ট বিভাগ, জেলা, উপজেলা নোটিশ দেখতে ৯নং ফিল্টার অপশনে ক্লিক করুন।

2. ডাটা এরডট করদত ২নাং অপশদন রিক করুন। 3. ডাটা ডিলিট করতে ৩নং অপশনে ক্লিক করুন। 4. ডাটা রভউ কদর তেখদত ৪নাং অপশদন রিক করুন।

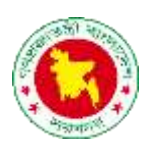

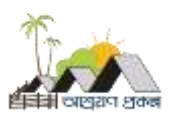

# 2. নতুন নোটিশ তৈরি করতে ৩নং অপশনে ক্লিক করুন।

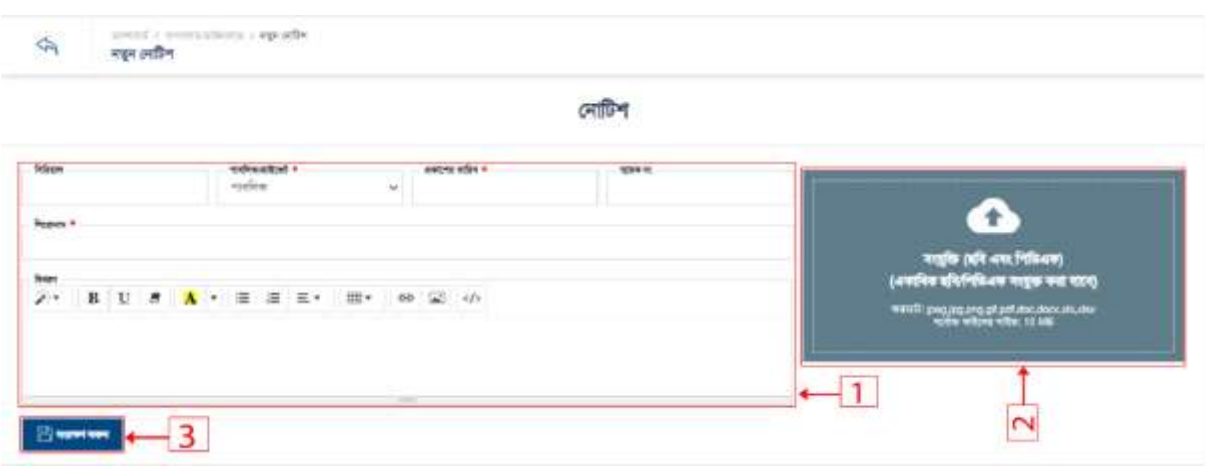

- 1. বর্ডারকৃত ১নং বক্সের সকল ফিল্ডে ডাটা দিন।
- 2. ২নাং বদে সাংর্ুক্তি আপদলাড করুন।
- 3. ডাটা তসভ।
- 3. তনাটটশ এরডট করদত ২নাং অপশদন রিক করুন।

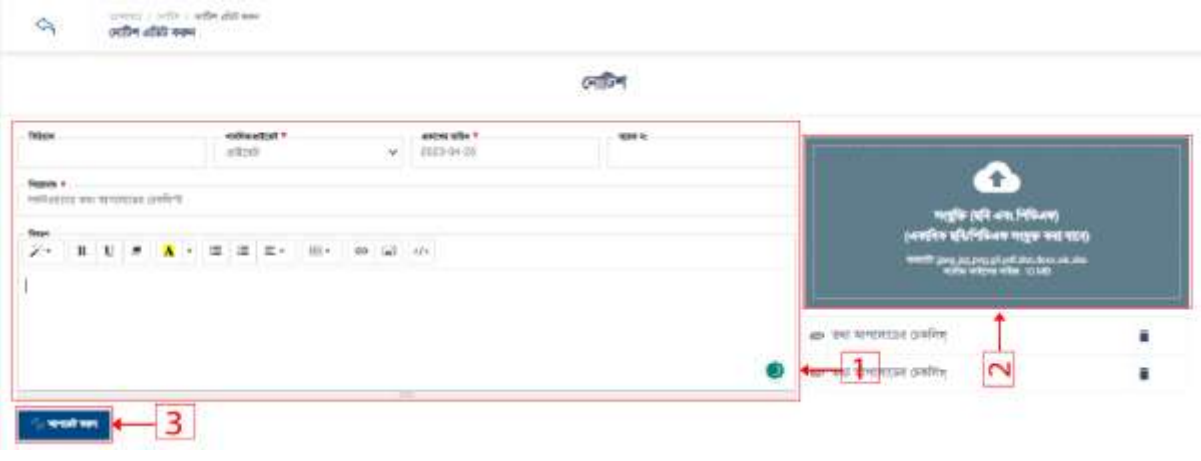

- 1. বর্ডারকৃত ১নং বক্সের সকল ফিল্ডে ডাটা দিন।
- 2. ২নং বক্সে সংযুক্তি আপলোড করুন।
- 3. ডাটা তসভ।

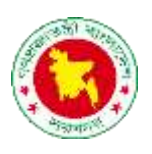

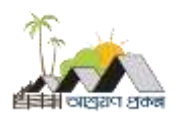

4. তনাটটশ রডরলট করদত ৪নাং অপশদন রিক করুন।

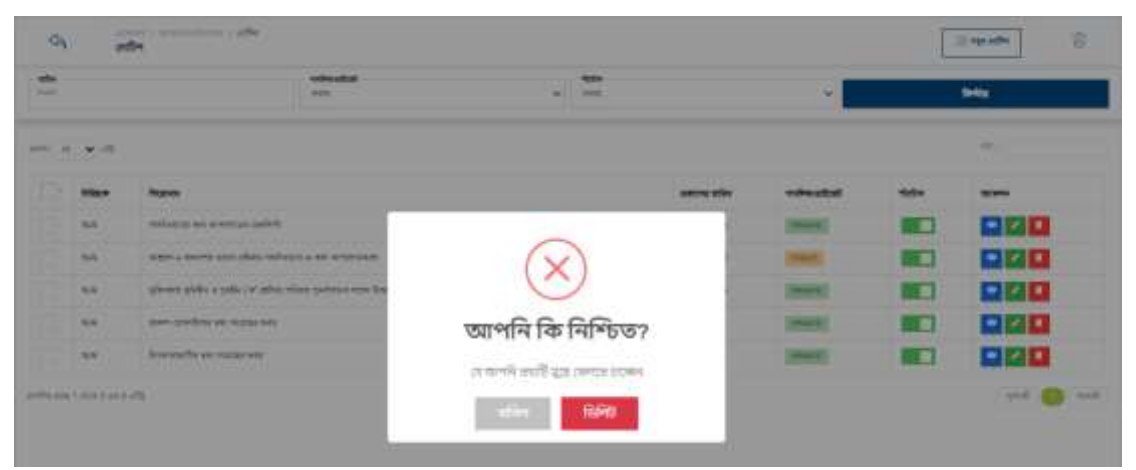

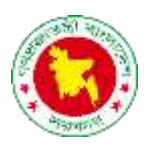

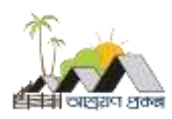

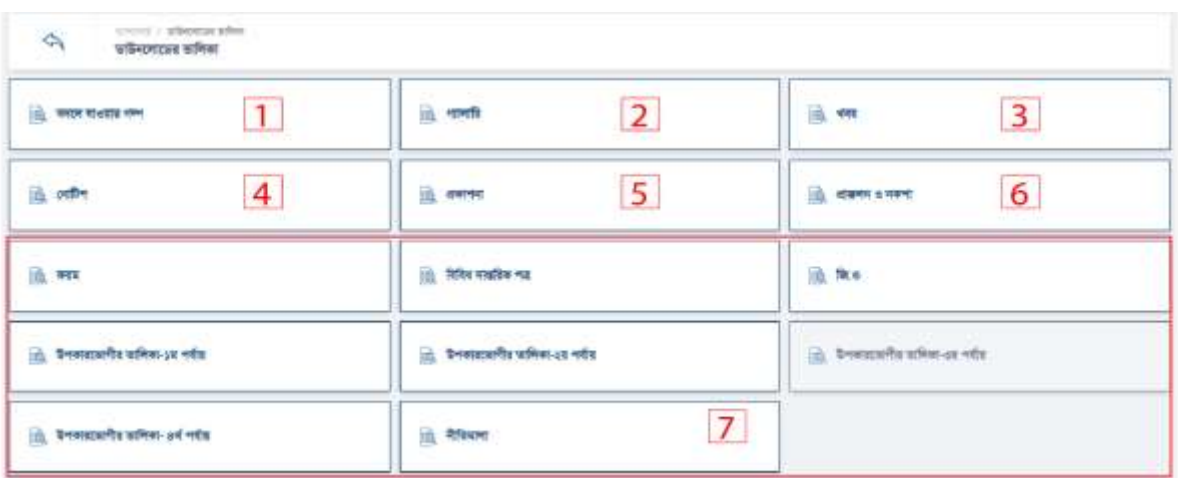

#### প্রকাশনা

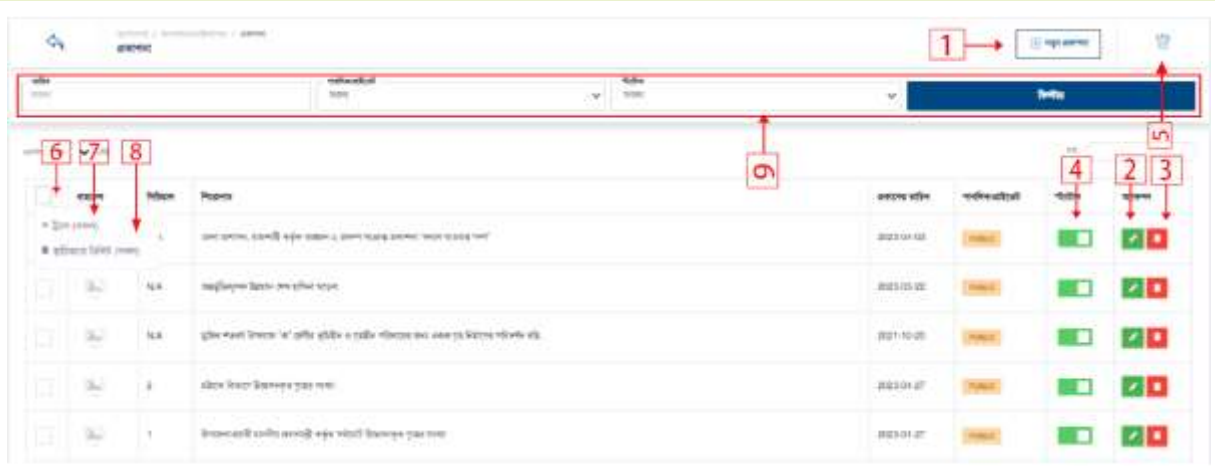

- 1. নতুন প্রকাশনা তৈরি করতে ১নং অপশনে ক্লিক করুন।
- 2. ডাটা এডিট করতে ২নং অপশনে ক্লিক করুন।
- 3. ডাটা ডিলিট করতে ৩নং অপশনে ক্লিক করুন।
- 4. স্ট্যাটাস একটটভ ইনএকটটভ করদত ৪নাং অপশদন রিক করুন।
- 5. ডাটা সাময়িক এবং স্থায়ি ভাবে ডিলিট অপশন করতে ৬নং অপশনে ক্লিক করুন।
- 6. ডাটা সাময়িক স্থায়ি ভাবে ডিলিট করতে ৭নং অপশনে ক্লিক করুন।
- 7. ডাটা স্থায়ি ভাবে ডিলিট করতে ৮নং অপশনে ক্লিক করুন।
- ৪. প্রকাশনা সাময়িক ডিলিট লিস্ট দেখতে ৫নং অপশনে ক্লিক করুন।
- 9. একটা রনরেযষ্ট রবভাগ, তজলা, উপদজলা প্রকাশনা তেখদত ৯নাং রিল্টার অপশদন রিক করুন।

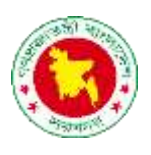

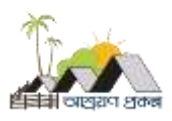

1 নতু ন প্রকাশনা ততরর করদত ১নাং অপশদন রিক করুন । রনদের স্ক্রীন তেখদত পাদবন।

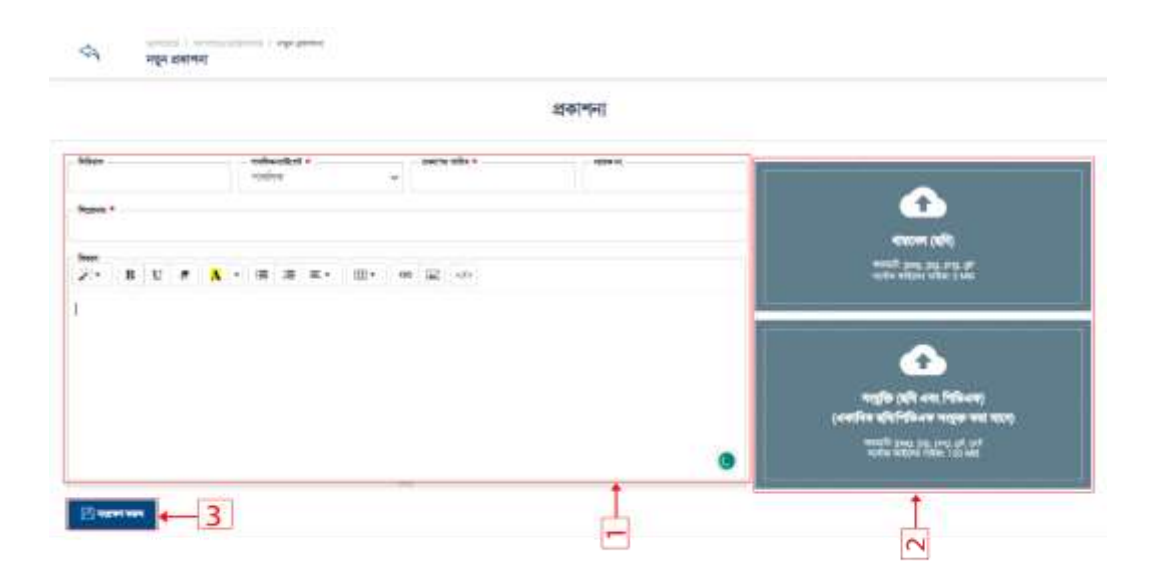

- 1. বর্ডারকৃত ১নং বক্সের সকল ফিল্ডে ডাটা দিন।
- 2. ২নং বক্সে সংযুক্তি আপলোড করুন।
- 3. ডাটা তসভ।

2 নতুন প্রকাশনা এডিট করতে ২নং অপশনে ক্লিক করুন। নিচের স্ক্রীন দেখতে পাবেন।

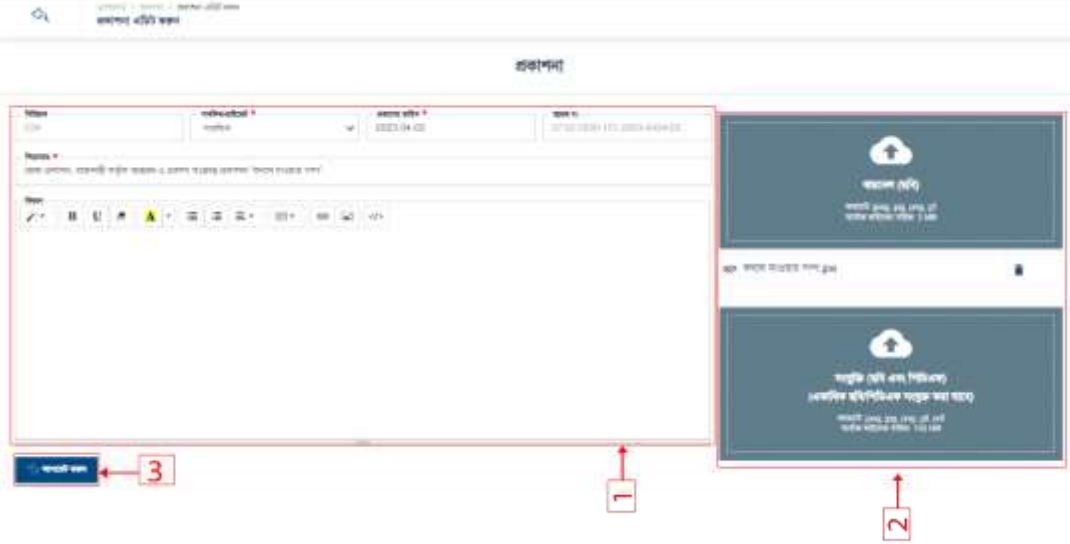

- 1. বর্ডারকৃত ১নং বক্সের সকল ফিল্ডে ডাটা দিন।
- 2. ২নং বক্সে সংযুক্তি আপলোড করুন।
- 3. ডাটা তসভ।

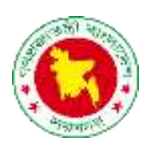

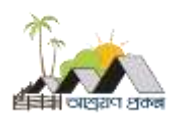

# 3 প্রকাশনা ডিলিট করতে ৩নং অপশনে ক্লিক করুন। নিচের স্ক্রীন দেখতে পাবেন।

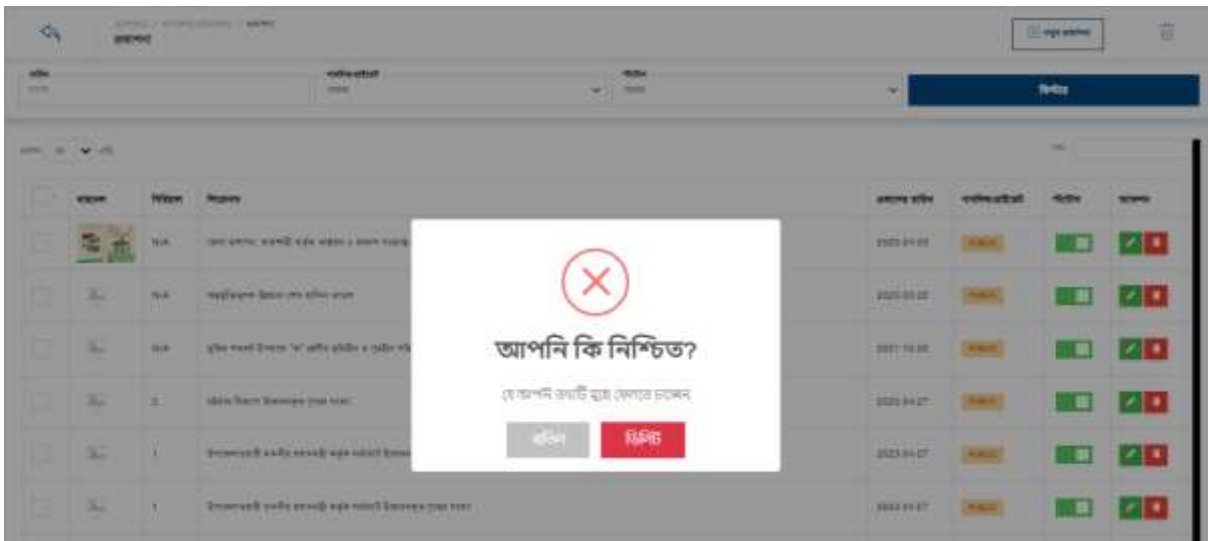

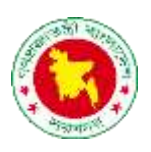

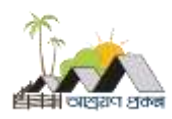

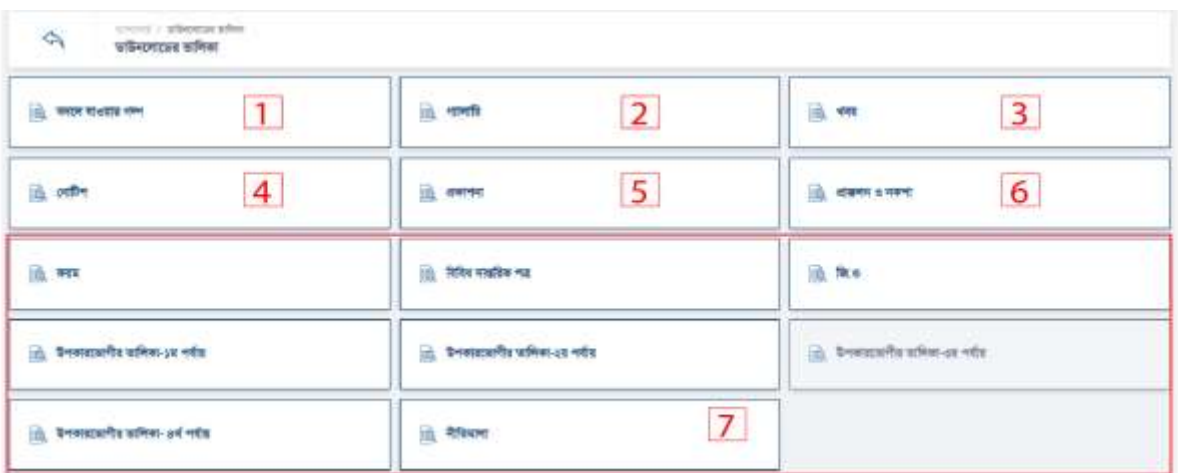

#### প্রাক্কলন ও নকশা

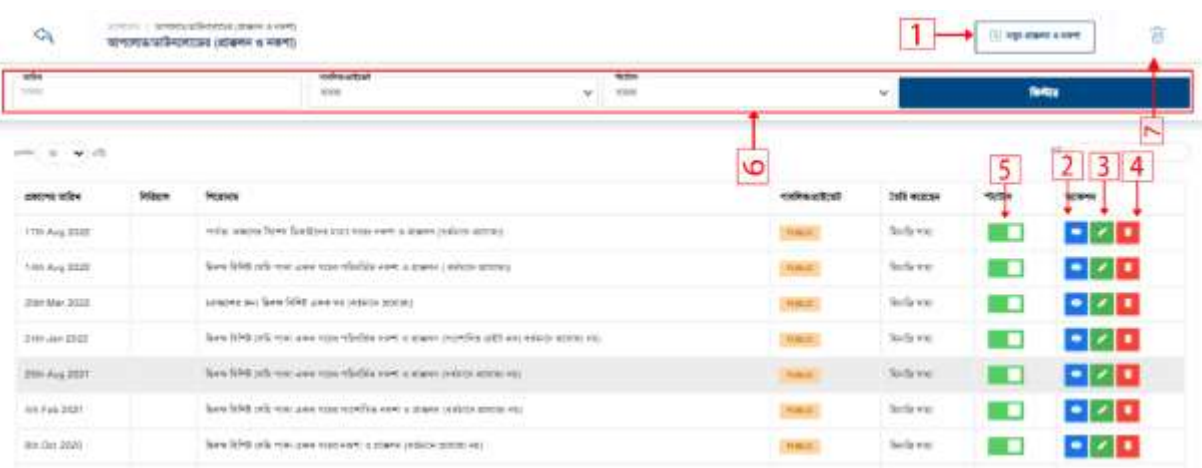

- 1. নতুন প্রাক্কলন ও নকশা তৈরি করতে ১নং অপশনে ক্লিক করুন।
- 2. ডাটা রভউ করদত ২নাং অপশদন রিক করুন।
- 3. ডাটা এডিট করতে ৩নং অপশনে ক্লিক করুন।
- 4. ডাটা রডরলট করদত ৪নাং অপশদন রিক করুন।
- 5. প্রাক্কলন ও নকশা সাময়িক ডিলিট লিস্ট দেখতে ৭নং অপশনে ক্লিক করুন।
- 6. একটা নির্দিষ্ট বিভাগ, জেলা, উপজেলা প্রাক্কলন ও নকশা দেখতে ৬নং ফিল্টার অপশনে ক্লিক করুন।

- 3. ডাটা তসভ।
- 2. ২নং বক্সে সংযুক্তি আপলোড করুন।
- 1. বর্ডারকৃত ১নং বক্সের সকল ফিল্ডে ডাটা দিন।

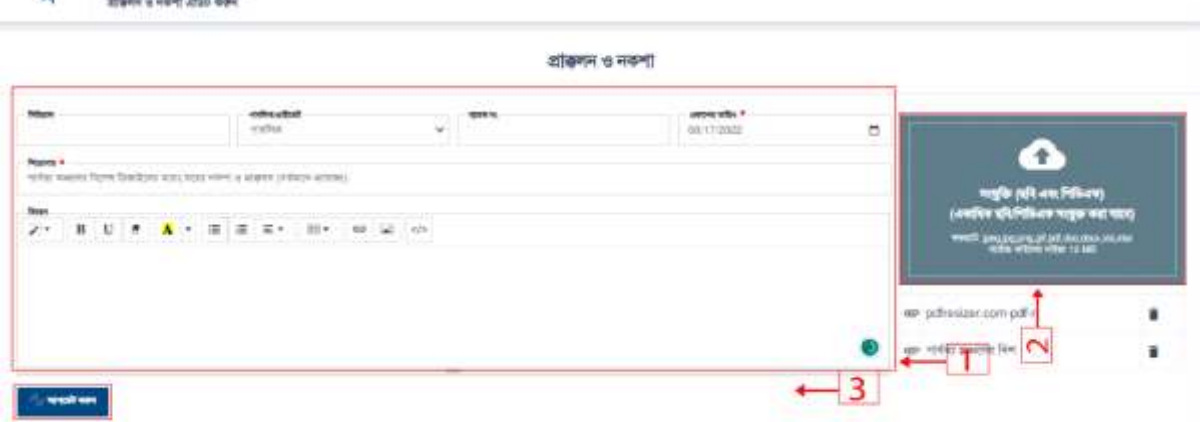

- $\mathcal{D}^{\text{op}}(\mathcal{D}) \subseteq \mathcal{D}^{\text{op}}(\mathcal{D})$  . Hence, a long with some K.
- 2 প্রাক্কলন ও নকশা এডিট করতে ২নং অপশনে ক্লিক করুন। নিচের স্ক্রীন দেখতে পাবেন।
- 
- 3. ডাটা তসভ।

reported up

2. ২নং বক্সে সংযুক্তি আপলোড করুন।

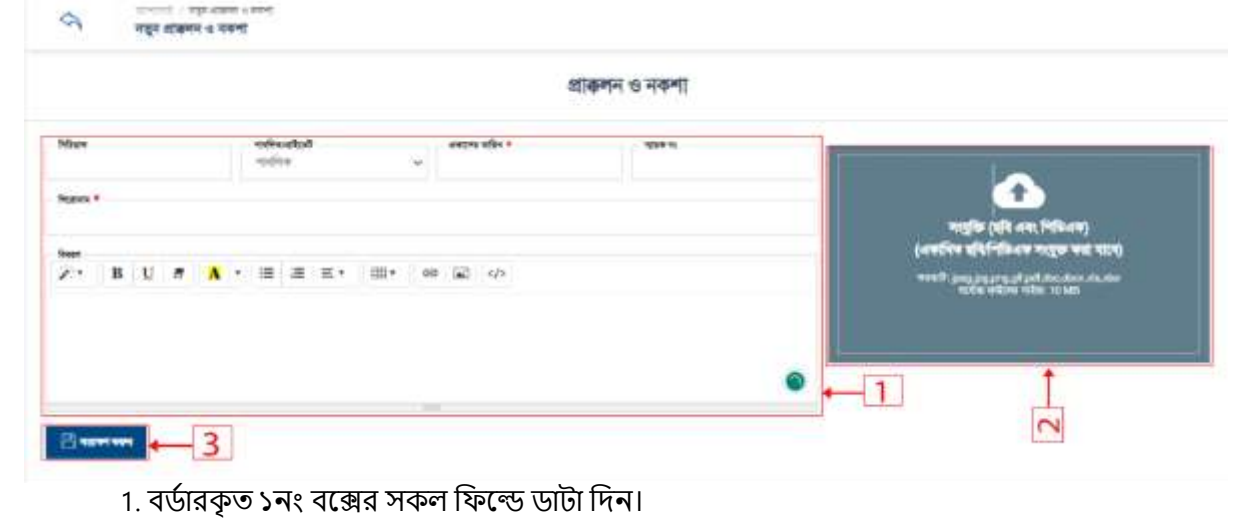

গণপ্রজাতন্ত্রী বাংলাদেশ সরকার প্রধানমন্ত্রীর কার্যালয় আশ্রয়ণ-২ প্রকল্প তেজগাঁও, ঢাকা।

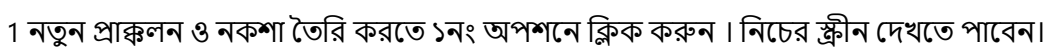

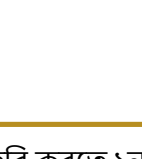

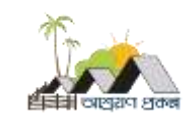

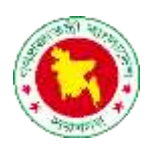

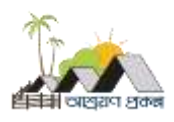

# 1 প্রাক্কলন ও নকশা রডরলট করদত ৩নাং অপশদন রিক করুন । রনদের স্ক্রীন তেখদত পাদবন।

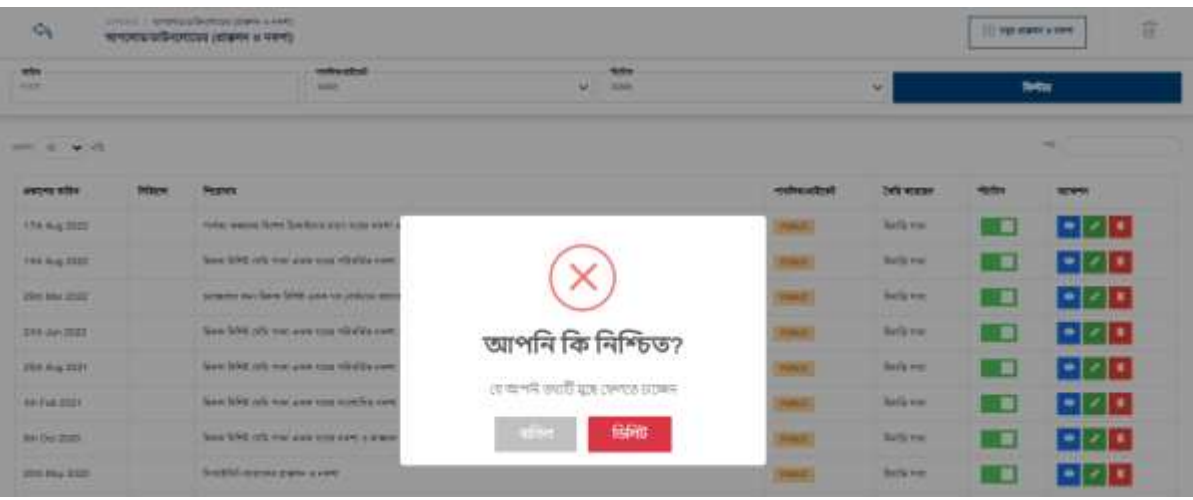

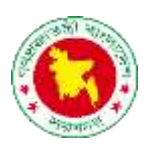

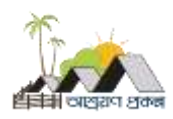

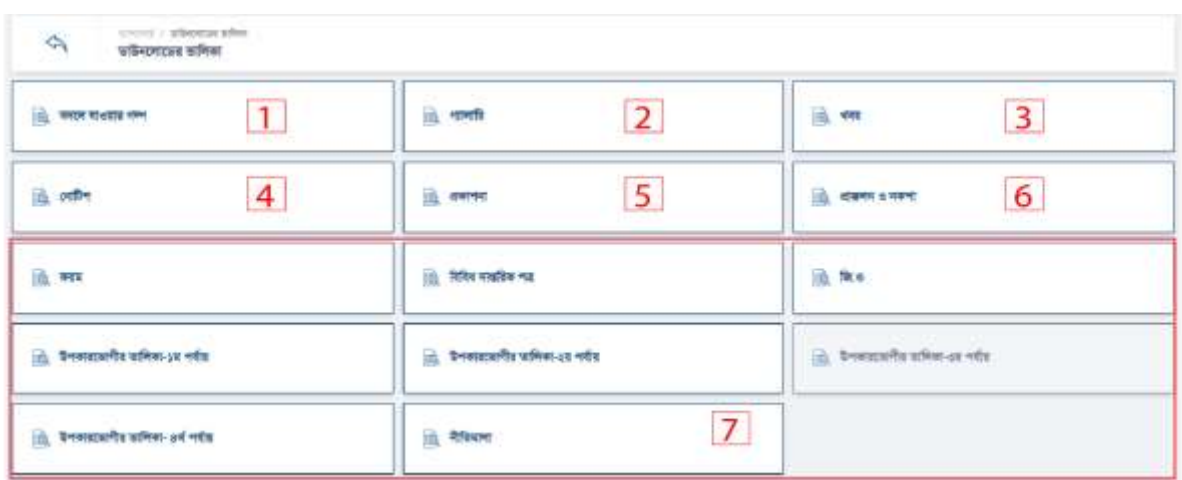

ফরম, বিবিধ দাপ্তরিক পত্র, জি.ও, উপকারভোগীর তালিকা-১ম পর্যায়, উপকারভোগীর তালিকা-২য় পর্যায়, উপকারভোগীর তালিকা-৩য় পর্যায়, উপকারভোগীর তালিকা- ৪র্থ পর্যায়, নীতিমালা তৈরি করতে ৭নং অপশনে ক্লিক করুন।

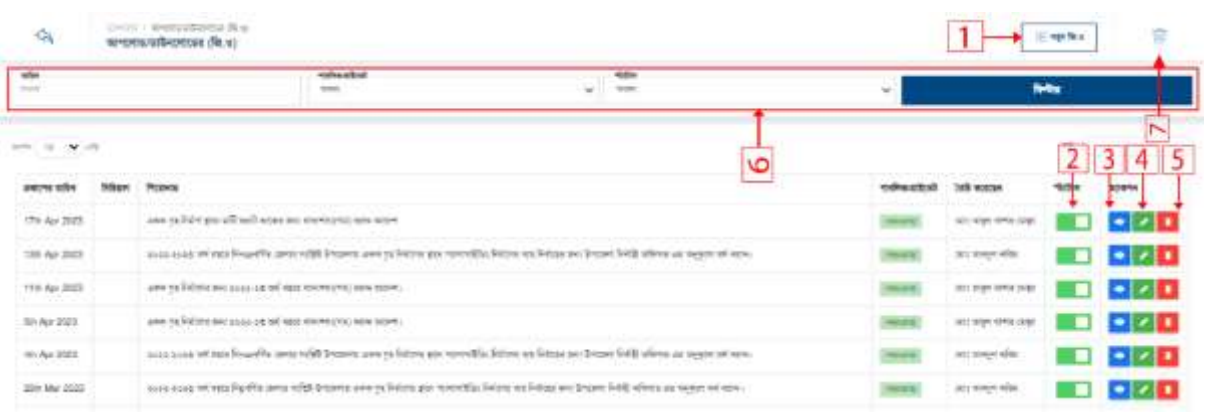

- 1. নতুন জি.ও তৈরি করতে ১নং অপশনে ক্লিক করুন।
- 2. স্ট্যাটাস একটটভ ইনএকটটভ করদত ২নাং অপশন রিক করুন।
- 3. ডাটা ভিউ করতে ৩নং অপশনে ক্লিক করুন।
- 4. ডাটা এরডট করদত ৪নাং অপশদন রিক করুন।
- 5. ডাটা ডিলিট করতে ৫নং অপশনে ক্লিক করুন।
- 6. প্রাক্কলন ও নকশা সাময়িক ডিলিট লিস্ট দেখতে ৭নং অপশনে ক্লিক করুন।
- 7. একটা নির্দিষ্ট বিভাগ, জেলা, উপজেলা প্রাক্কলন ও নকশা দেখতে ৬নং ফিল্টার অপশনে ক্লিক করুন।

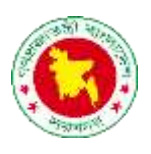

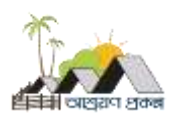

## 1 নতুন জি.ও তৈরি করতে ১নং অপশনে ক্লিক করুন। নিচের স্ক্রীন দেখতে পাবেন।

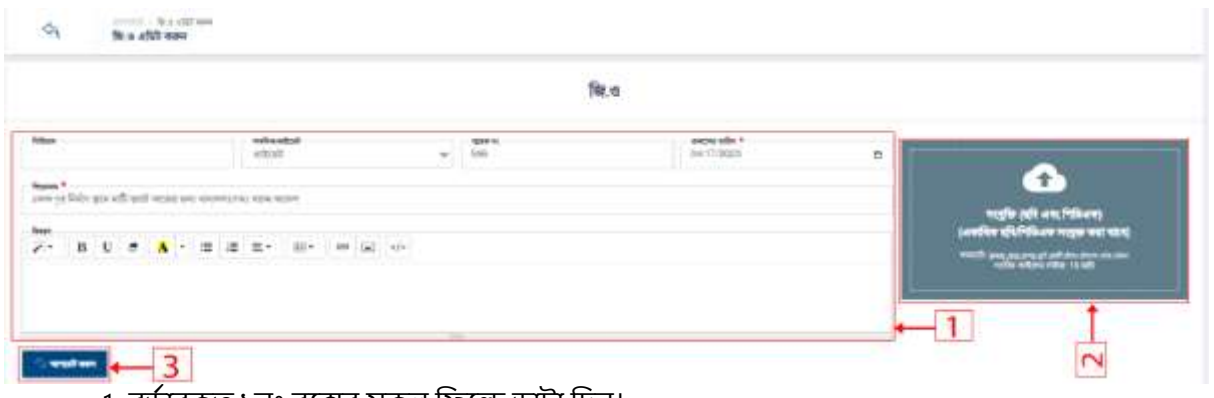

- 1. বর্ডারকৃত ১নং বক্সের সকল ফিল্ডে ডাটা দিন।
- 2. ২নং বক্সে সংযুক্তি আপলোড করুন।
- 3. ডাটা তসভ।

1 ক্তজ.ও এরডট করদত ৪নাং অপশদন রিক করুন । রনদের স্ক্রীন তেখদত পাদবন।

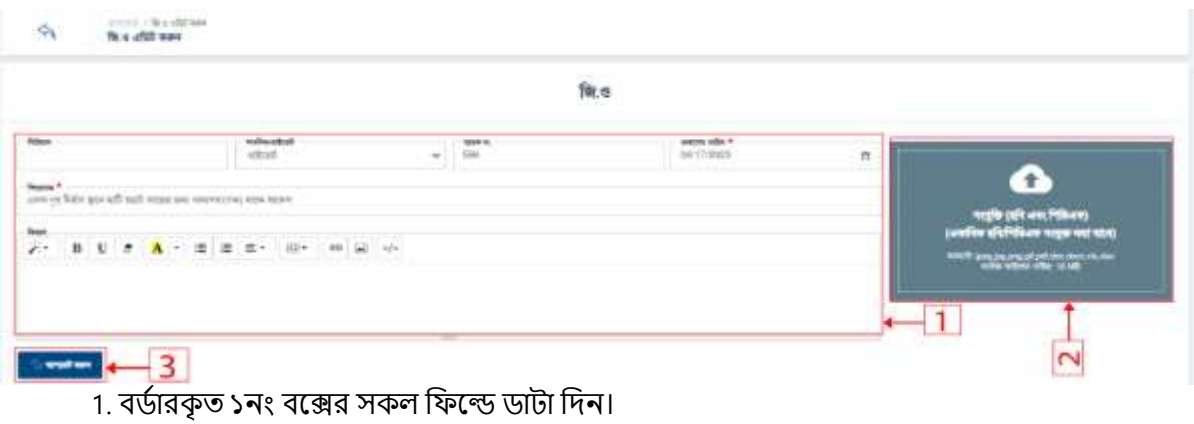

- 2. ২নং বক্সে সংযুক্তি আপলোড করুন।
- 3. ডাটা তসভ।

1 ক্তজ.ও রডরলট করদত ৫নাং অপশদন রিক করুন । রনদের স্ক্রীন তেখদত পাদবন।

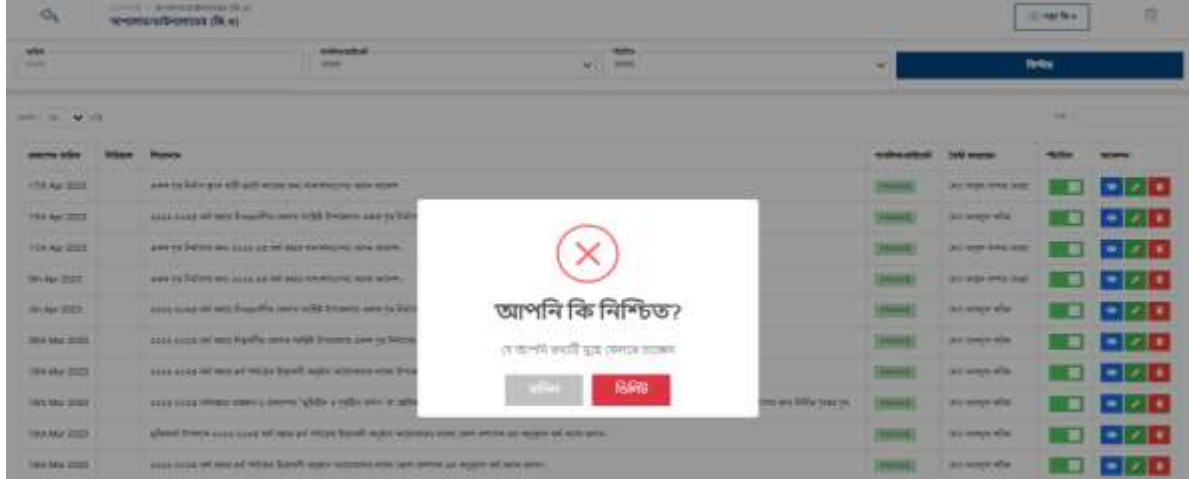